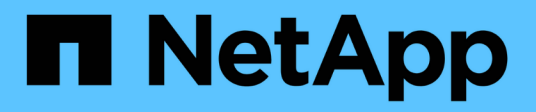

## **Konfiguration der Storage-Systeme**

ONTAP tools for VMware vSphere 9.12

NetApp December 19, 2023

This PDF was generated from https://docs.netapp.com/de-de/ontap-tools-vmware-vsphere-912/configure/concept\_configure\_storage\_systems\_for\_ontap\_tools\_for\_vmware\_vsphere.html on December 19, 2023. Always check docs.netapp.com for the latest.

# **Inhalt**

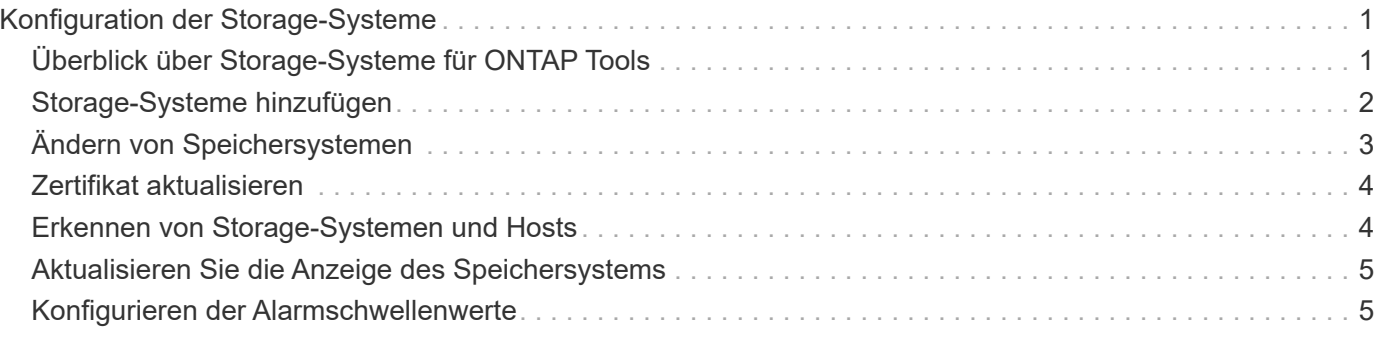

# <span id="page-2-0"></span>**Konfiguration der Storage-Systeme**

# <span id="page-2-1"></span>**Überblick über Storage-Systeme für ONTAP Tools**

Sie sollten Storage-Systeme zu ONTAP Tools hinzufügen und bei Bedarf über die Schnittstelle der ONTAP Tools die Standardanmeldedaten festlegen.

ONTAP Tools für VMware vSphere bietet einen einzigen Mechanismus, um Storage-Systeme zu erkennen und die Storage-Anmeldedaten festzulegen. Die Zugangsdaten liefern die ONTAP Berechtigungen, die erforderlich sind, um Benutzern von ONTAP Tools die Ausführung von Aufgaben mithilfe der Storage-Systeme zu ermöglichen.

Bevor ONTAP-Tools die Storage-Ressourcen anzeigen und verwalten können, müssen ONTAP-Tools die Storage-Systeme erkennen. Im Rahmen des Erkennungsvorgangs müssen Sie die ONTAP Zugangsdaten für Ihre Storage-Systeme angeben. Hierbei handelt es sich um die Berechtigungen (oder Rollen), die mit dem Benutzernamen und dem Kennwort-Paar verknüpft sind, das jedem Speichersystem zugewiesen ist. Diese Benutzername und Passwort-Paare verwenden die rollenbasierte Zugriffssteuerung (Role-Based Access Control, RBAC) von ONTAP und müssen aus ONTAP heraus eingerichtet werden. Sie können diese Anmeldeinformationen nicht in ONTAP Tools ändern. ONTAP RBAC-Rollen können Sie mit ONTAP System Manager definieren.

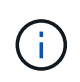

Wenn Sie sich als Administrator anmelden, verfügen Sie automatisch über alle Berechtigungen für dieses Speichersystem.

Wenn Sie ONTAP Tools ein Storage-System hinzufügen, müssen Sie eine IP-Adresse für das Storage-System sowie den Benutzernamen und das Passwort-Paar angeben, die dem System zugeordnet sind. Sie können Standardanmeldeinformationen einrichten, die ONTAP-Tools während der Erkennung des Speichersystems verwenden, oder Sie können Anmeldeinformationen manuell eingeben, wenn das Speichersystem erkannt wird. Die Details des Speichersystems, das zu ONTAP Tools hinzugefügt wird, werden automatisch an die Erweiterungen weitergeleitet, die Sie in Ihrer Implementierung aktivieren. Sie müssen nicht manuell Storage zu VASA Provider und Storage Replication Adapter (SRA) hinzufügen. Sowohl ONTAP-Tools als auch SRA unterstützen das Hinzufügen von Zugangsdaten auf Cluster-Ebene und SVM-Ebene (Storage Virtual Machine). VASA Provider unterstützt nur Cluster-Level-Anmeldeinformationen zum Hinzufügen von Storage-Systemen. Wenn Sie ein Storage-System hinzufügen, sollte jede Kommunikation zwischen dem ONTAP Tools Plug-in und dem Storage-System gegenseitig authentifiziert werden.

Wenn Ihre Umgebung mehrere vCenter Server-Instanzen umfasst, wird im Dialogfeld Speichersystem hinzufügen ein vCenter Server-Feld angezeigt, in dem Sie angeben können, welcher vCenter Server-Instanz das Speichersystem hinzugefügt werden soll, wenn Sie ein Speichersystem zu ONTAP-Tools hinzufügen. Wenn Sie ein Speichersystem hinzufügen, indem Sie mit der rechten Maustaste auf einen Rechenzentrumsnamen klicken, können Sie keine vCenter Server-Instanz angeben, da der Server bereits mit diesem Datacenter verknüpft ist.

Die Bestandsaufnahme erfolgt auf eine der folgenden Arten. In jedem Fall müssen Sie die Anmeldeinformationen für jedes neu entdeckte Speichersystem angeben.

- Beim Start des ONTAP Tools Service starten die ONTAP Tools ihre automatische Hintergrunderkennung.
- Sie können auf der Seite **Speichersysteme** auf die Schaltfläche Alle NEU ENTDECKEN klicken oder sie auf einem Host oder einem Rechenzentrum aus dem Menü **Aktionen** auswählen ( **Aktionen** > **NetApp ONTAP Tools** > **Host- und Speicherdaten aktualisieren** ). Sie können auch auf der Registerkarte **erste Schritte** im Abschnitt 'Übersicht' auf **ENTDECKEN** klicken.

Für alle Funktionen des ONTAP-Tools sind bestimmte Berechtigungen zum Ausführen von Aufgaben erforderlich. Sie können festlegen, was Benutzer basierend auf den mit der ONTAP-Rolle verknüpften Anmeldeinformationen tun können. Alle Benutzer mit demselben Benutzernamen und Kennwort-Paar des Speichersystems nutzen die gleichen Anmeldeinformationen für das Speichersystem und können dieselben Vorgänge ausführen.

# <span id="page-3-0"></span>**Storage-Systeme hinzufügen**

Sie können Storage-System manuell zur Virtual Storage Console (VSC) hinzufügen.

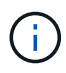

Wenn ONTAP Cluster SAML-aktiviert ist, erfolgt die Kommunikation mit ONTAP über eine Basisauthentifizierung.

#### **Über diese Aufgabe**

Jedes Mal, wenn Sie die Virtual Storage Console (VSC) starten oder die **ALLE** Option WIEDERENTDECKEN, erkennt VSC die verfügbaren Speichersysteme automatisch.

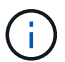

VVol Datastores werden auf direkten SVMs nicht unterstützt.

#### **Schritte**

- 1. Fügen Sie VSC mithilfe einer der Optionen auf der Startseite der ONTAP Tools um ein Storage-System hinzu:
	- Klicken Sie Auf **Speichersysteme** > **Hinzufügen**. Oder
	- Klicken Sie auf **Übersicht** > **erste Schritte** und dann auf die Schaltfläche **HINZUFÜGEN** unter Speichersystem hinzufügen.
- 2. Geben Sie im Dialogfeld **Storage-System hinzufügen** die Management-IP-Adresse und die Anmeldeinformationen für dieses Speichersystem ein.

Wenn Sie ein Storage-System hinzufügen, sollte jede Kommunikation zwischen dem ONTAP Tools Plug-in und dem Storage-System gegenseitig authentifiziert werden.

Sie können auch Storage-Systeme mit der IPv6-Adresse des Clusters oder der SVM hinzufügen.

Wenn Sie Speicher auf der Seite VSC Storage System hinzufügen, geben Sie die vCenter Server-Instanz an, in der sich der Speicher befindet. Das Dialogfeld Add Storage System enthält eine Dropdown-Liste der verfügbaren vCenter Server-Instanzen. Die VSC zeigt diese Option nicht an, wenn Sie einem Rechenzentrum Storage hinzufügen, das bereits einer vCenter Server-Instanz zugeordnet ist.

#### HINWEIS:

- Ab der Version ONTAP Tools 9.12 erfolgt die Kommunikation der ONTAP Storage-Systeme durch zertifikatbasierte Authentifizierung.
- Die herkömmlichen Datastore-Aktionen wie Löschen, Ändern der Größe und Mounten sind nicht zulässig, wenn eines der Client- oder Cluster-Zertifikate ungültig ist.
- Die vVol Datastore-Aktionen wie "Speicher erweitern", "Datastore mounten" sind nicht zulässig, wenn eines der Client- oder Clusterzertifikate ungültig ist.
- Aktionen wie Löschen, Speicher entfernen und Eigenschaften bearbeiten sind als solche zulässig Für Aktionen ist keine ONTAP-Kommunikation erforderlich.

◦ Um ein Storage-System mit dem im SVM-Umfang enthaltenen Benutzer hinzuzufügen, muss der Storage-System-Cluster-Administrator den Benutzer bearbeiten und die Authentifizierungsmethode **Certificate** zu den Applikationen HTTP und ONTAPI hinzufügen.

In den erweiterten Optionen gibt es zwei Möglichkeiten, das **ONTAP-Cluster-Zertifikat** hochzuladen:

- i. **Automatisch abrufen** ruft die Zertifikate automatisch ab.
- ii. **Manuelles Hochladen** Sie müssen manuell zu dem Ort navigieren, wo sich das Zertifikat befindet und das Zertifikat hochladen.
- 3. Klicken Sie auf **OK**, nachdem Sie alle erforderlichen Informationen hinzugefügt haben.

Das Popup-Fenster "Clusterzertifikat autorisieren" wird angezeigt.

4. Klicken Sie auf **Zertifikat anzeigen**, um die Zertifikatdetails anzuzeigen. Klicken Sie auf **Ja**, um das Speichersystem hinzuzufügen

# <span id="page-4-0"></span>**Ändern von Speichersystemen**

Gehen Sie wie folgt vor, um die Speichersysteme zu ändern.

#### **Schritte**

- 1. Wählen Sie unter **NetApp ONTAP Tools Storage Systems** aus.
- 2. Klicken Sie auf die Schaltfläche Speichersystem **Verfügbare Aktion** (drei vertikale Punkte), wo Sie das Zertifikat aktualisieren möchten.
- 3. Wählen Sie \* Ändern\*.

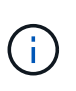

Es wird empfohlen, dass Sie vor Ablauf des Clusters oder des Client-Zertifikats das erneuerte Zertifikat von ONTAP erhalten oder das Client-Zertifikat aus den ONTAP-Tools für VMware vSphere generieren.

4. Navigieren Sie im Fenster **Speichersystem ändern** im Feld **Zertifikat hochladen** zu dem Speicherort, an dem das ONTAP-Zertifikat gespeichert ist, und laden Sie das Zertifikat hoch.

Für Cluster-Zertifikat:

- Wenn Sie das Cluster-Zertifikat auf der ONTAP geändert haben, müssen Sie das geänderte Zertifikat manuell in die ONTAP-Tools hochladen. Dies ist ein obligatorischer Schritt.
- Wenn das Clusterzertifikat abgelaufen ist, ändert sich der Status des Speichersystems in Clusterzertifikat abgelaufen. Wenn das Cluster-Zertifikat abläuft, muss der Storage-Administrator auf der ONTAP-Seite das neue Zertifikat generieren. Das Fenster **Speichersystem ändern** ruft das Clusterzertifikat automatisch aus dem ONTAP-Speicher ab und Sie müssen das Clusterzertifikat autorisieren.
- 5. Wenn das Clientzertifikat abgelaufen ist, ändert sich der Status des Speichersystems in Clientzertifikat abgelaufen.

Wenn das Clientzertifikat abgelaufen ist, wählen Sie im Fenster **Speichersystem ändern** die Option **ein neues Clientzertifikat für ONTAP generieren** aus, um das Zertifikat neu zu generieren.

Nach der Installation der Zertifikate wird die Kommunikation mit ONTAP wiederhergestellt.

## <span id="page-5-0"></span>**Zertifikat aktualisieren**

Sie müssen das Zertifikat aktualisieren, wenn das Client- oder Cluster-Zertifikat in Kürze abläuft oder abgelaufen ist oder wenn das Cluster-Zertifikat manuell geändert wird. Wenn der Client oder das Cluster-Zertifikat abläuft oder nicht übereinstimmt, wird die Kommunikation mit dem ONTAP System unterbrochen.

Cluster-Zertifikat ist das Serverzertifikat, das vom Storage Admin auf der ONTAP-Seite generiert wird. Das Clientzertifikat kann in den ONTAP-Tools generiert werden. Wenn das Cluster-Zertifikat abläuft, muss der Storage-Administrator auf der ONTAP-Seite das neue Zertifikat generieren. Im Fenster "Storage-System ändern" wurde das Clusterzertifikat automatisch aus dem ONTAP-Speicher abgerufen, und Sie müssen das Clusterzertifikat autorisieren.

Wenn das Zertifikat kurz vor dem Ablauf steht oder bereits abgelaufen ist, gehen Sie wie unter beschrieben vor ["Ändern von Speichersystemen"](#page-4-0) Abschnitt, um das Zertifikat zu aktualisieren.

### <span id="page-5-1"></span>**Erkennen von Storage-Systemen und Hosts**

Wenn Sie zum ersten Mal Virtual Storage Console (VSC) in einem vSphere Client ausführen, erkennt VSC die ESXi Hosts, ihre LUNs und NFS Exporte sowie die NetApp Storage-Systeme, die im Besitz dieser LUNs und Exporte sind.

#### **Was Sie brauchen**

- Alle ESXi-Hosts müssen eingeschaltet und verbunden sein.
- Alle zu ermittelenden Storage Virtual Machines (SVMs) müssen ausgeführt werden. Jeder Cluster-Node muss für das verwendete Storage-Protokoll (NFS, iSCSI, FC oder NVMe/FC) mindestens eine Daten-LIF konfiguriert sein.

#### **Über diese Aufgabe**

Sie können jederzeit neue Storage-Systeme ermitteln oder Informationen zu vorhandenen Storage-Systemen aktualisieren, um die aktuellsten Kapazitäts- und Konfigurationsinformationen zu erhalten. Sie können auch die Zugangsdaten, die VSC zur Anmeldung bei den Storage-Systemen verwendet, ändern.

Bei der Erkennung der Storage-Systeme erfasst VSC Informationen von den ESXi Hosts, die von der vCenter Server Instanz gemanagt werden.

#### **Schritte**

- 1. Wählen Sie auf der vSphere Client-Startseite die Option **Hosts und Cluster** aus.
- 2. Klicken Sie mit der rechten Maustaste auf das erforderliche Rechenzentrum, und wählen Sie dann **NetApp ONTAP Tools** > **Update Host- und Speicherdaten** .

VSC zeigt ein Dialogfeld "Bestätigen" an, in dem Sie darüber informiert werden, dass durch diese Aktion die Erkennung aller verbundenen Storage-Systeme neu gestartet wird und einige Minuten in Anspruch nehmen kann. Möchten Sie fortfahren?

- 3. Klicken Sie auf **JA**.
- 4. Wählen Sie die erkannten Speicher-Controller aus, die den Status aufweisen Authentication Failure, Und klicken Sie dann auf **AKTIONEN** > **Ändern**.
- 5. Geben Sie die erforderlichen Informationen in das Dialogfeld \* Speichersystem ändern\* ein.
- 6. Wiederholen Sie die Schritte 4 und 5 für alle Speicher-Controller mit Authentication Failure Status:

Nach Abschluss des Erkennungsvorgangs führen Sie folgende Schritte aus:

- Verwenden Sie VSC, um ESXi Host-Einstellungen für Hosts zu konfigurieren, die in der Spalte Adaptereinstellungen, in der Spalte MPIO-Einstellungen oder in der Spalte NFS-Einstellungen das Symbol Alert anzeigen.
- Geben Sie die Anmeldeinformationen des Speichersystems an.

### <span id="page-6-0"></span>**Aktualisieren Sie die Anzeige des Speichersystems**

Sie können die Update-Funktion von ONTAP® Tools für VMware vSphere verwenden, um die Informationen über Speichersysteme zu aktualisieren und ONTAP-Tools zur Erkennung von Speichersystemen zu zwingen.

#### **Über diese Aufgabe**

Der refresh Die Option ist nützlich, wenn Sie die Standardanmeldeinformationen für die Speichersysteme nach Erhalt eines Authentifizierungsfehlers geändert haben. Sie sollten immer einen Aktualisierungsvorgang durchführen, wenn Sie die Anmeldedaten des Speichersystems geändert haben, nachdem das Speichersystem einen gemeldet hat Authentication Failure Status. Während des Updates versuchen die ONTAP Tools, mithilfe der neuen Zugangsdaten eine Verbindung zum Storage-System herzustellen.

Je nach System-Setup kann dieser Vorgang viel Zeit in Anspruch nehmen.

#### **Schritte**

- 1. Klicken Sie auf der VMware vSphere Client-Startseite auf **Storage**.
- 2. Starten Sie das Update:

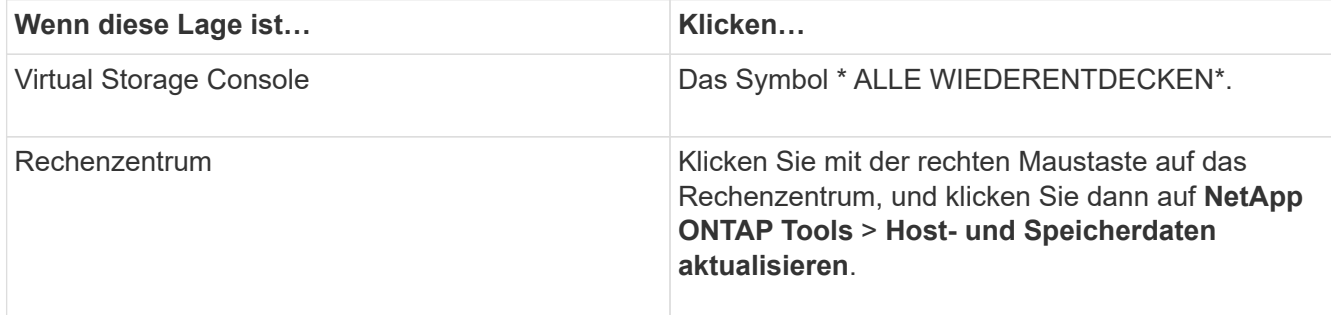

3. Klicken Sie im Dialogfeld Host- und Speicherdaten aktualisieren auf **OK**.

Je nach Anzahl der Hosts und Storage-Systeme in Ihrem Datacenter kann die Erkennung einige Minuten dauern. Dieser Erkennungsvorgang arbeitet im Hintergrund.

4. Klicken Sie im Dialogfeld Erfolg auf **OK**.

### <span id="page-6-1"></span>**Konfigurieren der Alarmschwellenwerte**

Sie können VSC verwenden, um Alarme einzustellen, um Sie zu benachrichtigen, wenn

die Volumenschwellenwerte und Aggregat-Schwellenwerte die festgelegten Grenzwerte erreichen.

#### **Schritte**

- 1. Klicken Sie auf der Startseite von ONTAP Tools auf **Einstellungen**.
- 2. Klicken Sie Auf **Einstellungen Für Unified Appliance**.
- 3. Geben Sie die Prozentwerte für das Feld **beinahe volle Schwelle (%)** und das Feld **Vollschwellenwert (%)** sowohl für die Lautstärkeralarmschwellenwerte als auch für die aggregierten Alarmschwellenwerte an.

Beim Festlegen der Werte müssen Sie die folgenden Informationen berücksichtigen:

◦ Durch Klicken auf **Zurücksetzen** werden die Schwellenwerte auf die vorherigen Werte zurückgesetzt.

Durch Klicken auf **Zurücksetzen** werden die Schwellenwerte nicht auf die Standardwerte von 80 Prozent für "nahezu voll" und 90 Prozent für "voll" zurückgesetzt.

- Es gibt zwei Möglichkeiten, die Werte festzulegen:
	- Mithilfe der nach-oben- und nach-unten-Pfeile neben den Werten können Sie die Schwellenwerte anpassen.
	- Sie können die Pfeile auf der Trackleiste unterhalb der Werte verschieben, um die Schwellenwerte anzupassen.
- Der niedrigste Wert, den Sie für das Feld **Full Threshold (%)** für Volumen und Aggregate einstellen können, beträgt 6 Prozent.
- 4. Klicken Sie nach der Angabe der erforderlichen Werte auf **Anwenden**.

Sie müssen für Lautstärkeralarm und Aggregat-Alarm auf **Apply** klicken.

#### **Copyright-Informationen**

Copyright © 2023 NetApp. Alle Rechte vorbehalten. Gedruckt in den USA. Dieses urheberrechtlich geschützte Dokument darf ohne die vorherige schriftliche Genehmigung des Urheberrechtsinhabers in keiner Form und durch keine Mittel – weder grafische noch elektronische oder mechanische, einschließlich Fotokopieren, Aufnehmen oder Speichern in einem elektronischen Abrufsystem – auch nicht in Teilen, vervielfältigt werden.

Software, die von urheberrechtlich geschütztem NetApp Material abgeleitet wird, unterliegt der folgenden Lizenz und dem folgenden Haftungsausschluss:

DIE VORLIEGENDE SOFTWARE WIRD IN DER VORLIEGENDEN FORM VON NETAPP ZUR VERFÜGUNG GESTELLT, D. H. OHNE JEGLICHE EXPLIZITE ODER IMPLIZITE GEWÄHRLEISTUNG, EINSCHLIESSLICH, JEDOCH NICHT BESCHRÄNKT AUF DIE STILLSCHWEIGENDE GEWÄHRLEISTUNG DER MARKTGÄNGIGKEIT UND EIGNUNG FÜR EINEN BESTIMMTEN ZWECK, DIE HIERMIT AUSGESCHLOSSEN WERDEN. NETAPP ÜBERNIMMT KEINERLEI HAFTUNG FÜR DIREKTE, INDIREKTE, ZUFÄLLIGE, BESONDERE, BEISPIELHAFTE SCHÄDEN ODER FOLGESCHÄDEN (EINSCHLIESSLICH, JEDOCH NICHT BESCHRÄNKT AUF DIE BESCHAFFUNG VON ERSATZWAREN ODER -DIENSTLEISTUNGEN, NUTZUNGS-, DATEN- ODER GEWINNVERLUSTE ODER UNTERBRECHUNG DES GESCHÄFTSBETRIEBS), UNABHÄNGIG DAVON, WIE SIE VERURSACHT WURDEN UND AUF WELCHER HAFTUNGSTHEORIE SIE BERUHEN, OB AUS VERTRAGLICH FESTGELEGTER HAFTUNG, VERSCHULDENSUNABHÄNGIGER HAFTUNG ODER DELIKTSHAFTUNG (EINSCHLIESSLICH FAHRLÄSSIGKEIT ODER AUF ANDEREM WEGE), DIE IN IRGENDEINER WEISE AUS DER NUTZUNG DIESER SOFTWARE RESULTIEREN, SELBST WENN AUF DIE MÖGLICHKEIT DERARTIGER SCHÄDEN HINGEWIESEN WURDE.

NetApp behält sich das Recht vor, die hierin beschriebenen Produkte jederzeit und ohne Vorankündigung zu ändern. NetApp übernimmt keine Verantwortung oder Haftung, die sich aus der Verwendung der hier beschriebenen Produkte ergibt, es sei denn, NetApp hat dem ausdrücklich in schriftlicher Form zugestimmt. Die Verwendung oder der Erwerb dieses Produkts stellt keine Lizenzierung im Rahmen eines Patentrechts, Markenrechts oder eines anderen Rechts an geistigem Eigentum von NetApp dar.

Das in diesem Dokument beschriebene Produkt kann durch ein oder mehrere US-amerikanische Patente, ausländische Patente oder anhängige Patentanmeldungen geschützt sein.

ERLÄUTERUNG ZU "RESTRICTED RIGHTS": Nutzung, Vervielfältigung oder Offenlegung durch die US-Regierung unterliegt den Einschränkungen gemäß Unterabschnitt (b)(3) der Klausel "Rights in Technical Data – Noncommercial Items" in DFARS 252.227-7013 (Februar 2014) und FAR 52.227-19 (Dezember 2007).

Die hierin enthaltenen Daten beziehen sich auf ein kommerzielles Produkt und/oder einen kommerziellen Service (wie in FAR 2.101 definiert) und sind Eigentum von NetApp, Inc. Alle technischen Daten und die Computersoftware von NetApp, die unter diesem Vertrag bereitgestellt werden, sind gewerblicher Natur und wurden ausschließlich unter Verwendung privater Mittel entwickelt. Die US-Regierung besitzt eine nicht ausschließliche, nicht übertragbare, nicht unterlizenzierbare, weltweite, limitierte unwiderrufliche Lizenz zur Nutzung der Daten nur in Verbindung mit und zur Unterstützung des Vertrags der US-Regierung, unter dem die Daten bereitgestellt wurden. Sofern in den vorliegenden Bedingungen nicht anders angegeben, dürfen die Daten ohne vorherige schriftliche Genehmigung von NetApp, Inc. nicht verwendet, offengelegt, vervielfältigt, geändert, aufgeführt oder angezeigt werden. Die Lizenzrechte der US-Regierung für das US-Verteidigungsministerium sind auf die in DFARS-Klausel 252.227-7015(b) (Februar 2014) genannten Rechte beschränkt.

#### **Markeninformationen**

NETAPP, das NETAPP Logo und die unter [http://www.netapp.com/TM](http://www.netapp.com/TM\) aufgeführten Marken sind Marken von NetApp, Inc. Andere Firmen und Produktnamen können Marken der jeweiligen Eigentümer sein.